## **Classroom használata asztali gépről, laptopról**

I. Belépnek a gmail-be az iskolától kapott intézményi e-mail címmel.

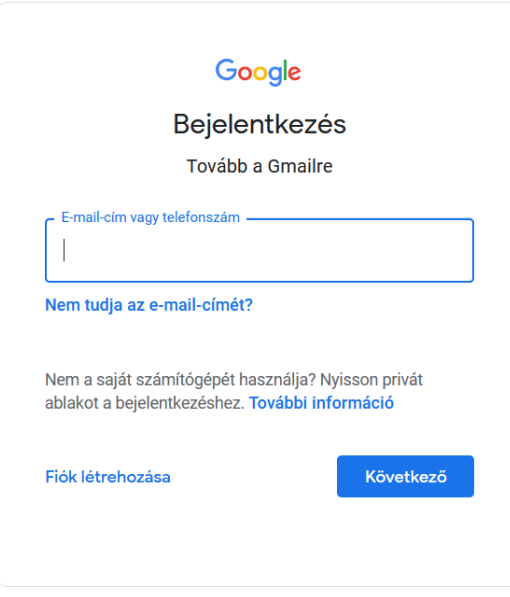

II. Rákattintanak a Google alkalmazások menüpontra (jobb fent 9 pont)

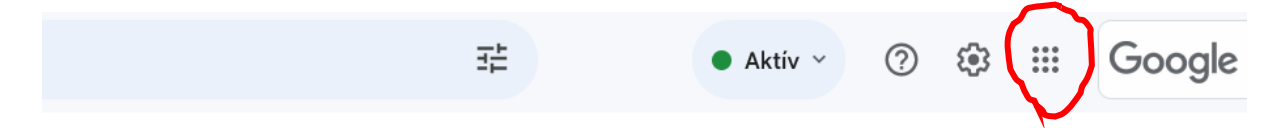

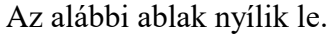

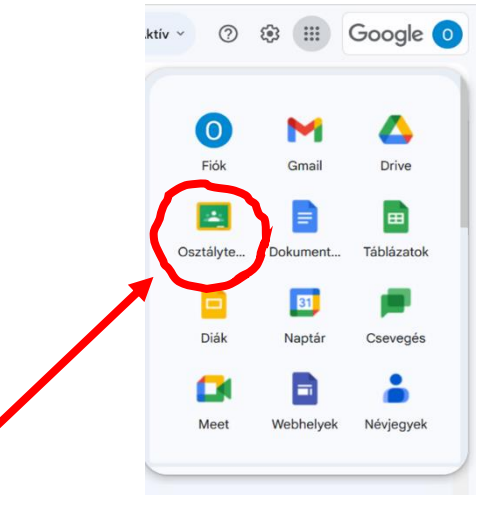

III. Osztályterem ikonra kattintva megjelennek a már meglévő kurzusaik, illetve tudnak új kurzusokra jelentkezni.

Új kurzust felvenni kétféleképpen lehet.

- 1) A kurzus tulajdonosától (a tanáruktól) kapnak egy meghívó linket e-mailben. Ebben az esetben nincs más teendő, mint elfogadni a meghívást.
- 2) Önök jelentkeznek a kurzusra az alábbi módon.
	- Belépnek az e-mailbe.
	- A fentebb leírt módon belépnek a classroom felületére.
	- Jobb felül a  $+$  jelre kattintanak.

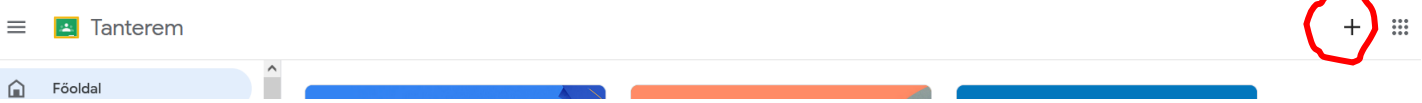

• A legördülő fülön kiválasztják a jelentkezés a kurzusra menüpontot.

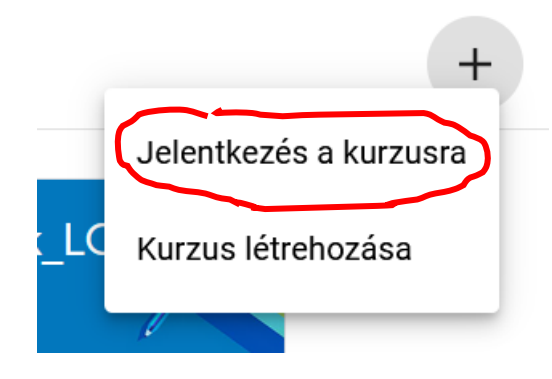

• Megadják a tanáraiktól megkapott kurzuskódot.

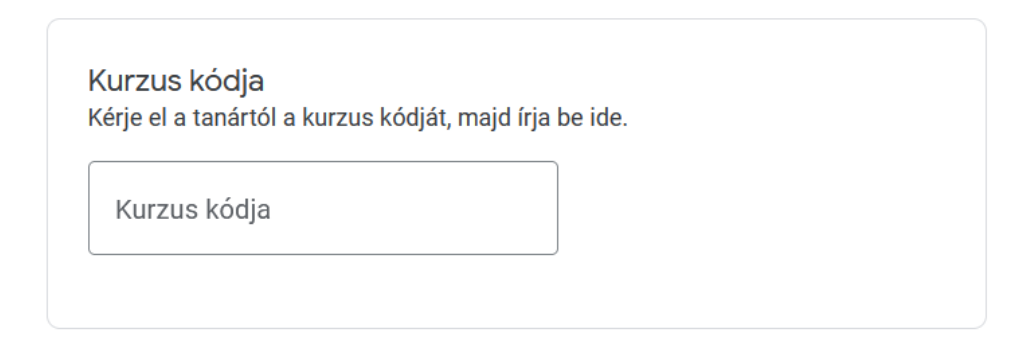

## **Classroom használata okostelefonon**

Letöltik a telefonjukra a classroom applikációt. (Play Áruház, Appstore)